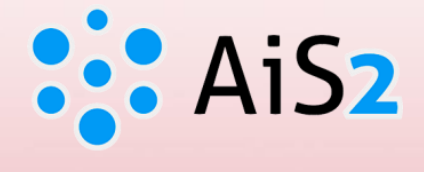

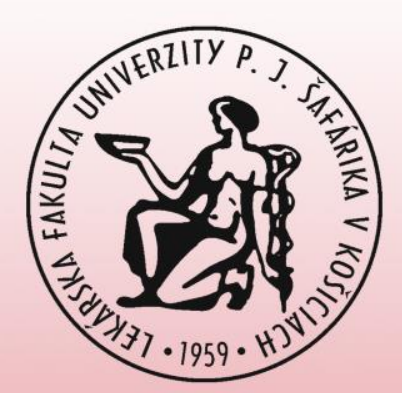

# **Zapisovanie hodnotenia študentom**

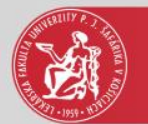

## Prihlásenie do AIS

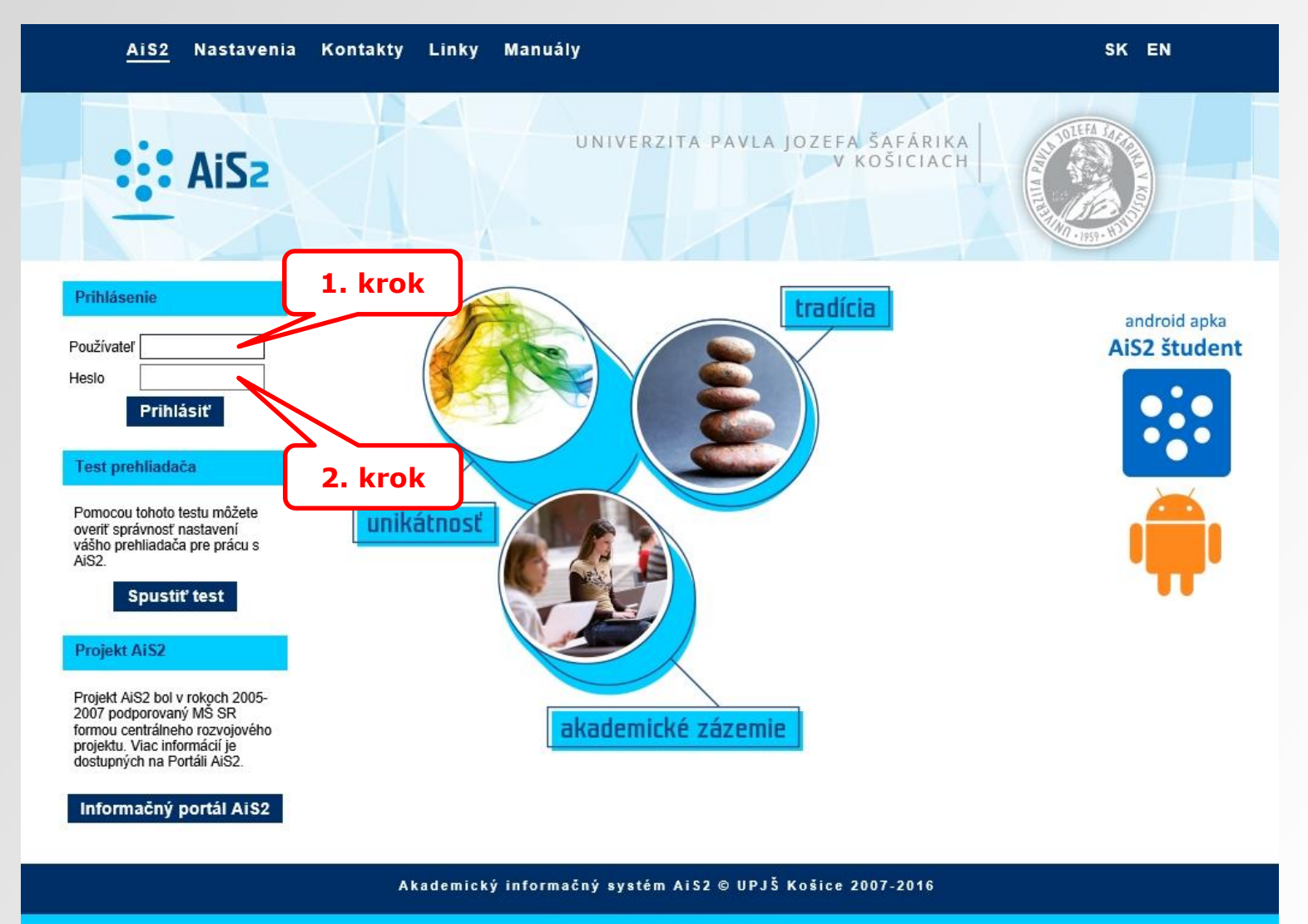

dizajn © šomšák, 2009 - 2015

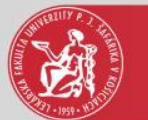

### Evidencia hodnotenia študentov

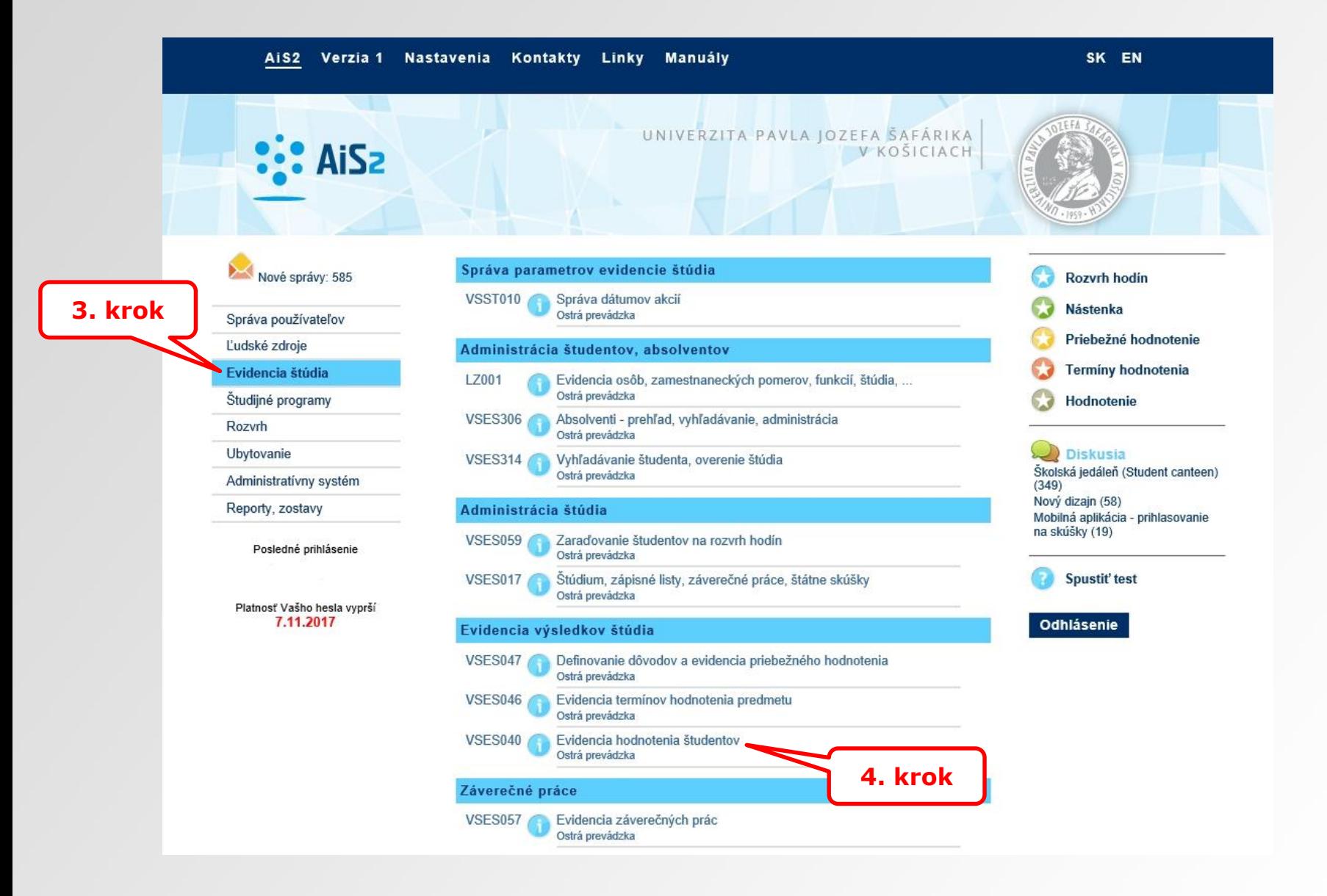

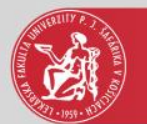

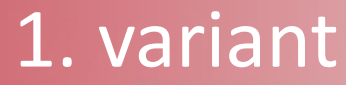

# **Výber cez termín hodnotenia**

# **(v okne sú zobrazení študenti, ktorí nemajú zaevidované hodnotenie)**

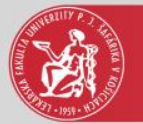

# Výber cez termín hodnotenia

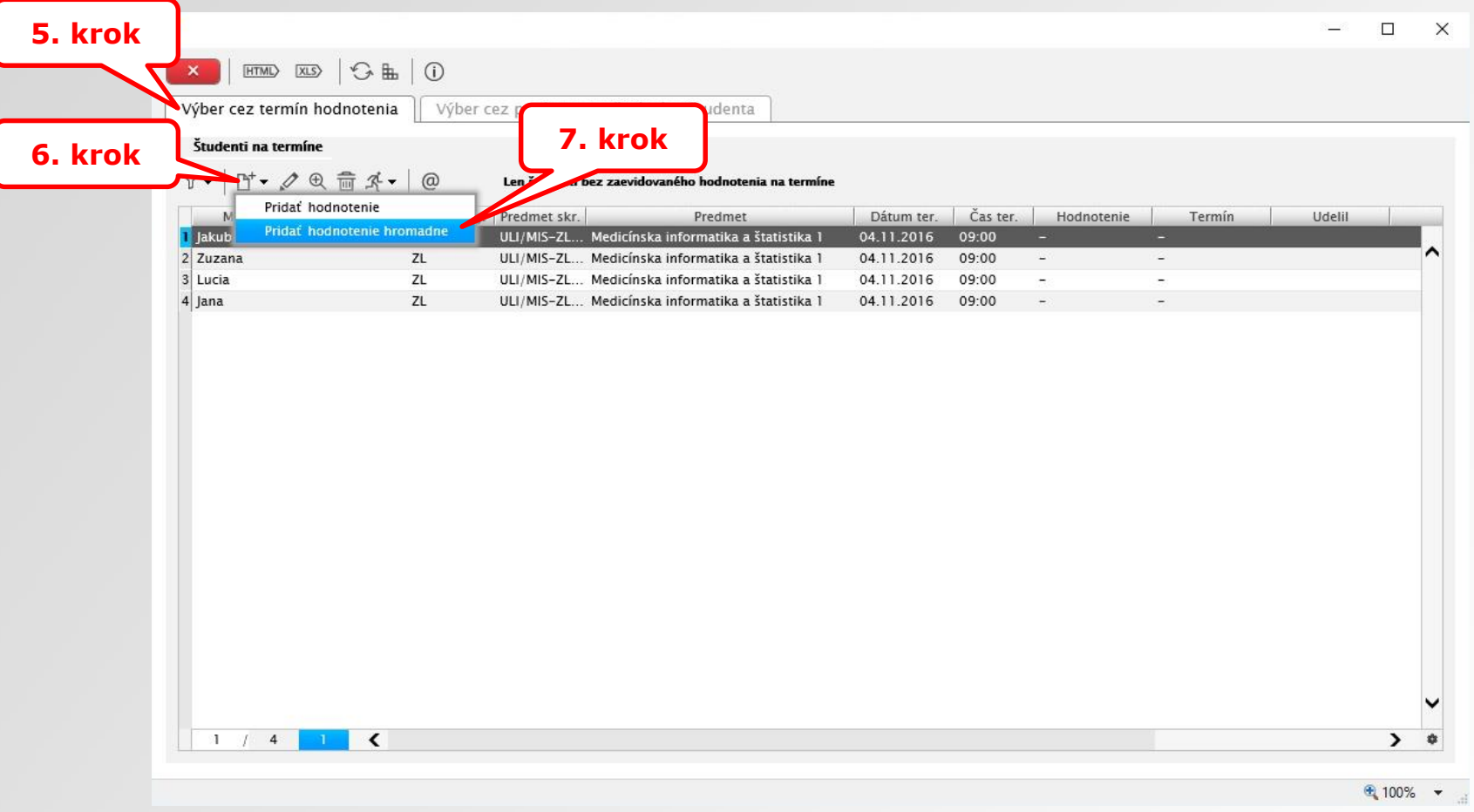

7. krok – je potrebné vybrať či hodnotenie bude zapísané len jednému študentovi alebo všetkým hromadne

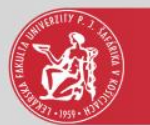

## Hromadné zapisovanie hodnotenia

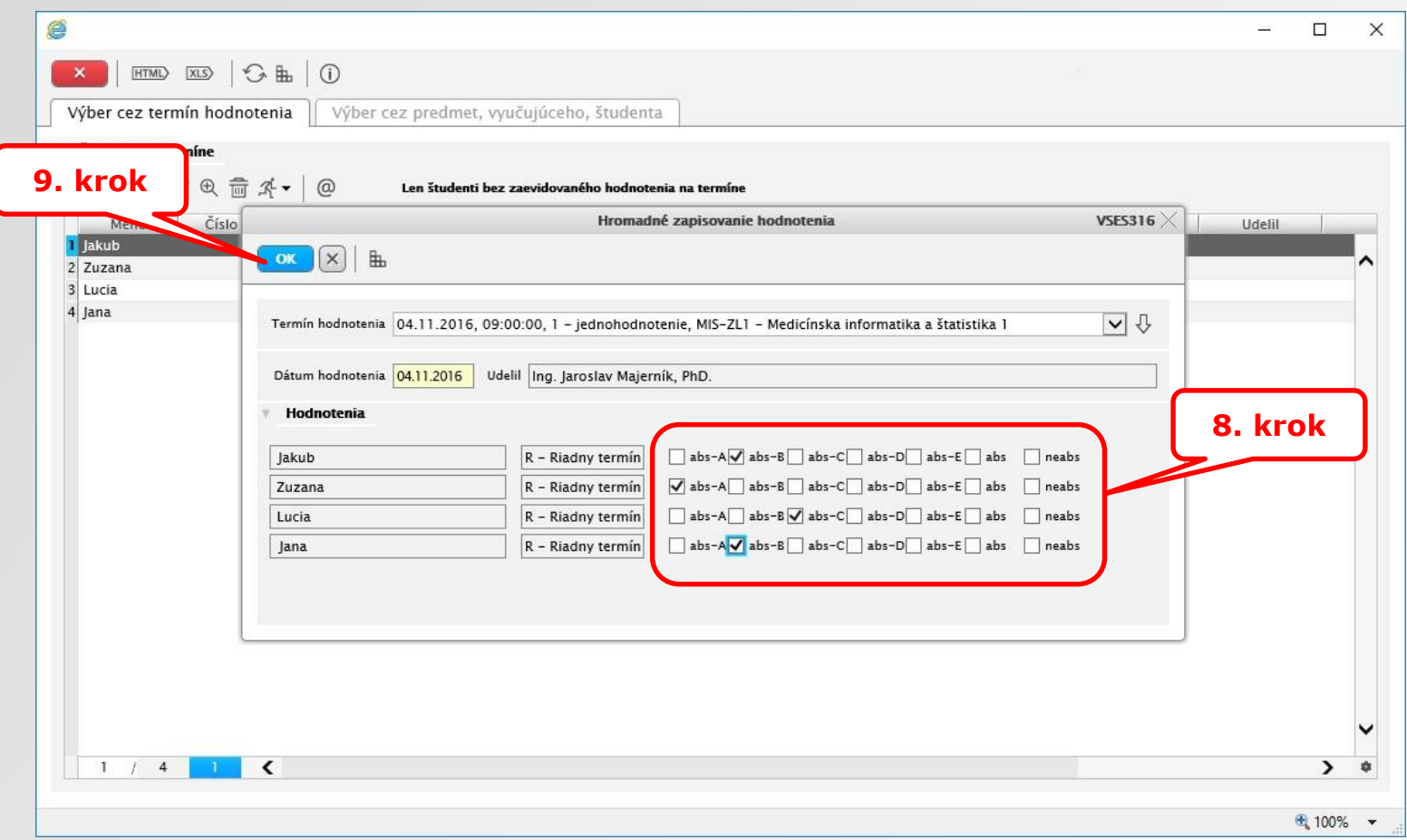

#### 8. krok – zaškrtnúť hodnotenie jednotlivým študentom

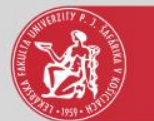

# Zapísané hodnotenia študentom

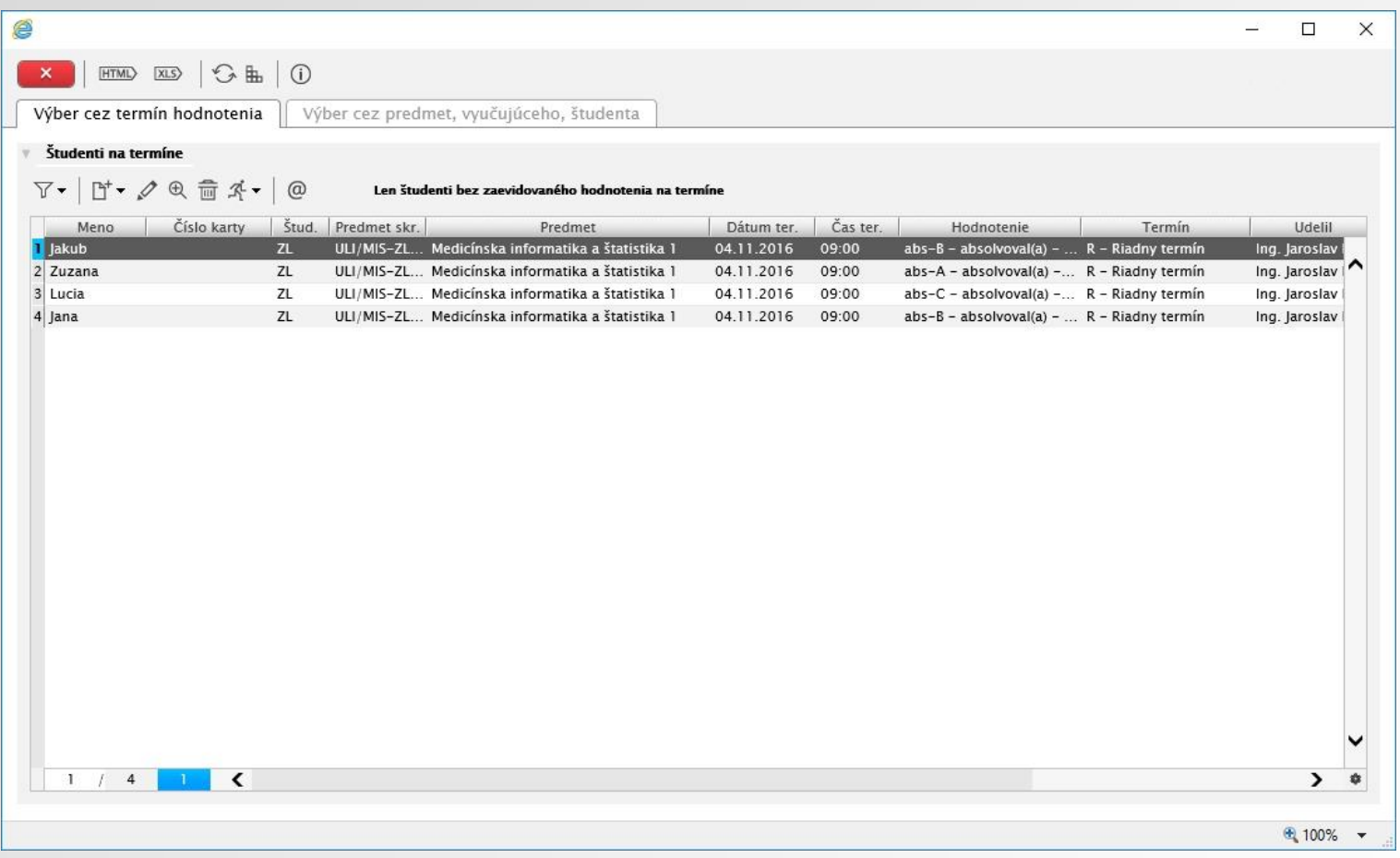

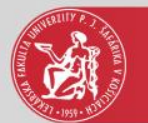

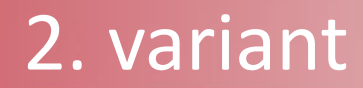

# **Výber cez predmet**

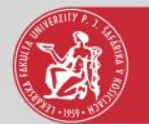

# Výber cez predmet

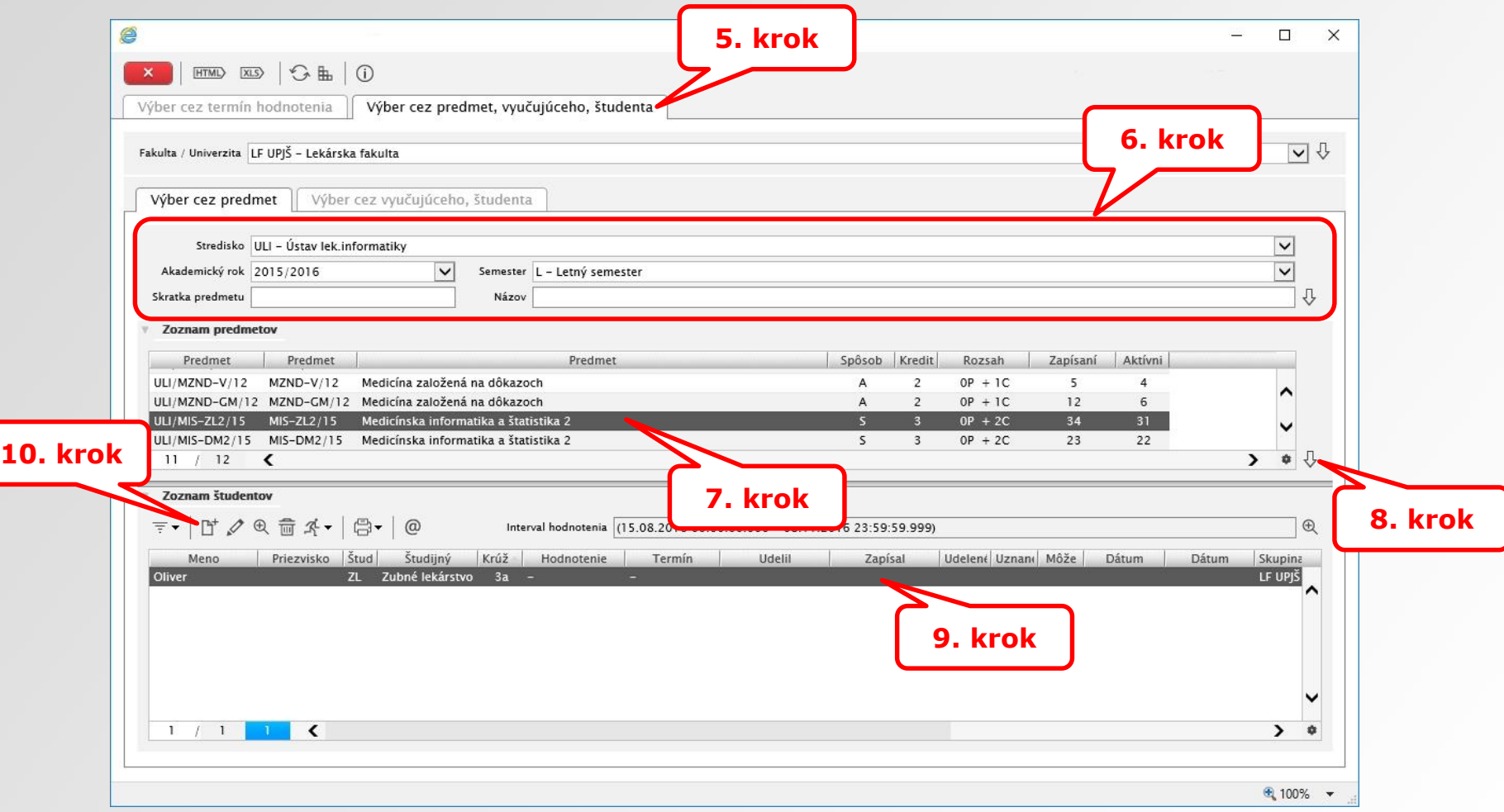

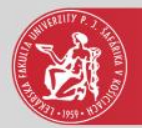

### Hodnotenie

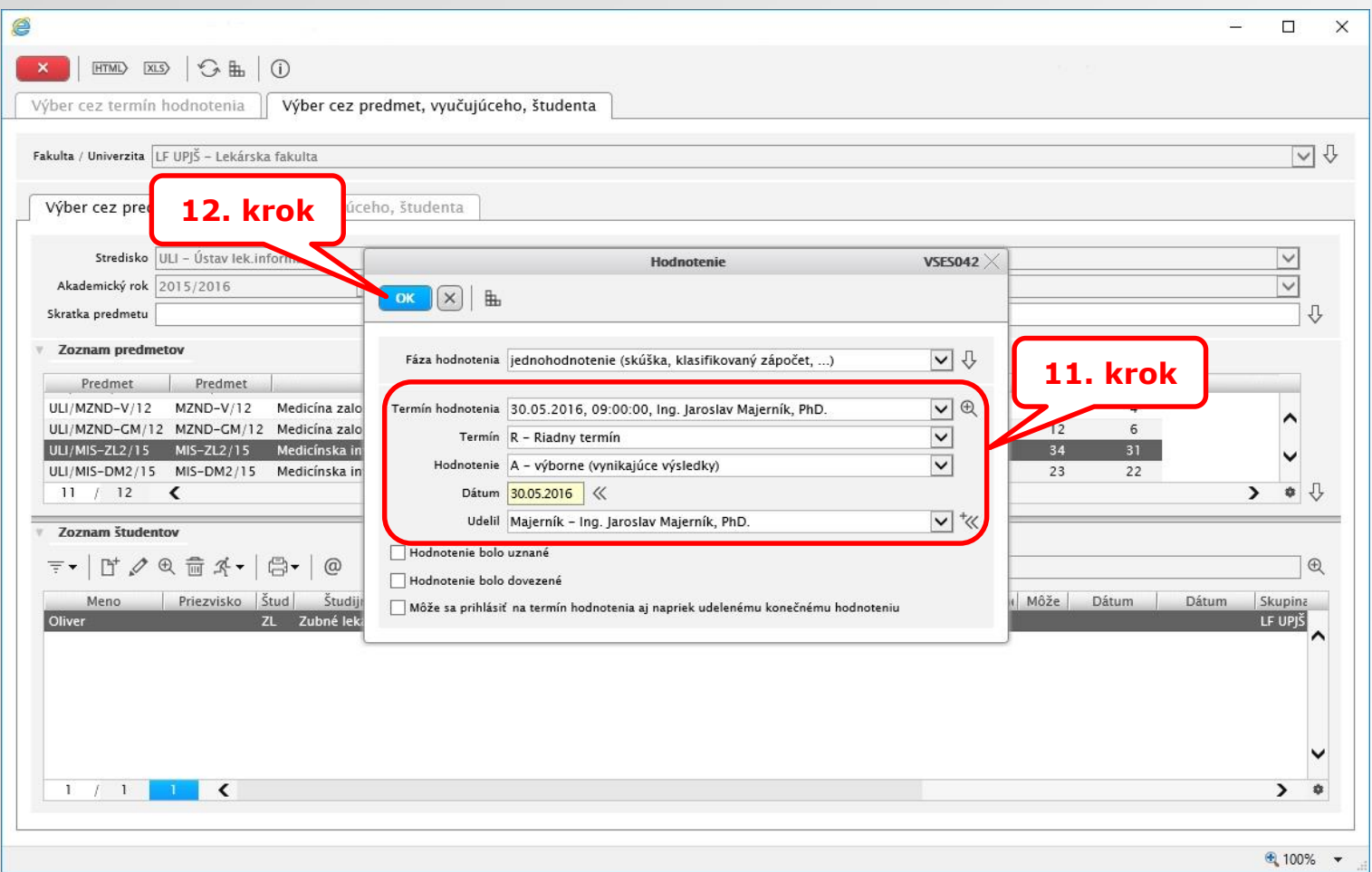

11. krok – ak boli vypísané termíny skúšok v AiS2 je potrebné pri zadávaní hodnotenia vybrať zo zoznamu termín hodnotenia. V opačnom prípade študent, ktorý dostal FX sa nevie prihlásiť na nový termín hodnotenia a ostatní študenti neuvidia hodnotenia pri predmete v AiS2.

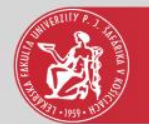

# Udelené hodnotenie

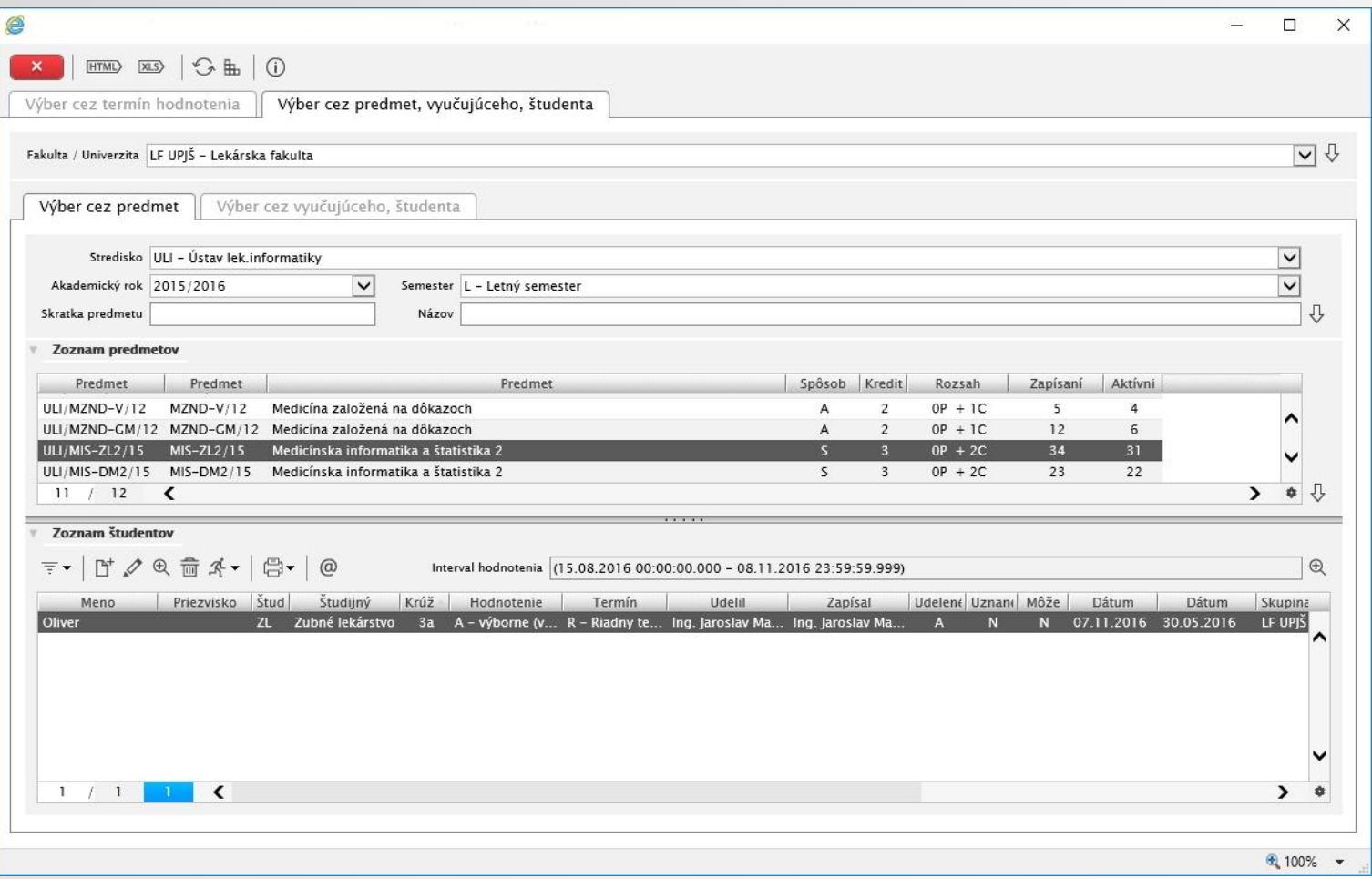